### **MACHINE THEORYBachelor in Mechanical Engineering**

# **INTRODUCTION TO CREO/PROENGINEER 5.0 PART 2/2**

David Mauricio Alba LuceroJosé Luis Pérez Díaz Ignacio Valiente BlancoEfrén Díez Jiménez

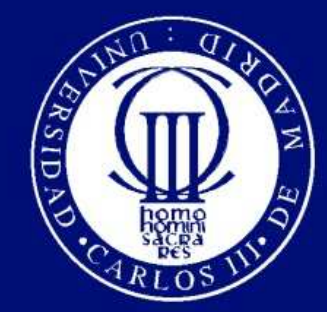

Universidad Carlos III de Madrid

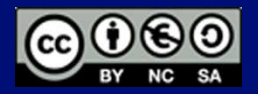

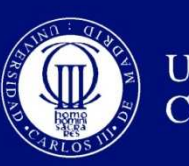

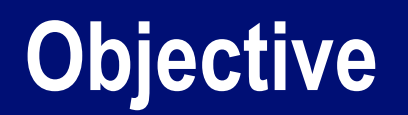

#### $\boldsymbol{\odot}$ Make the assembly of a four bar mechanism.

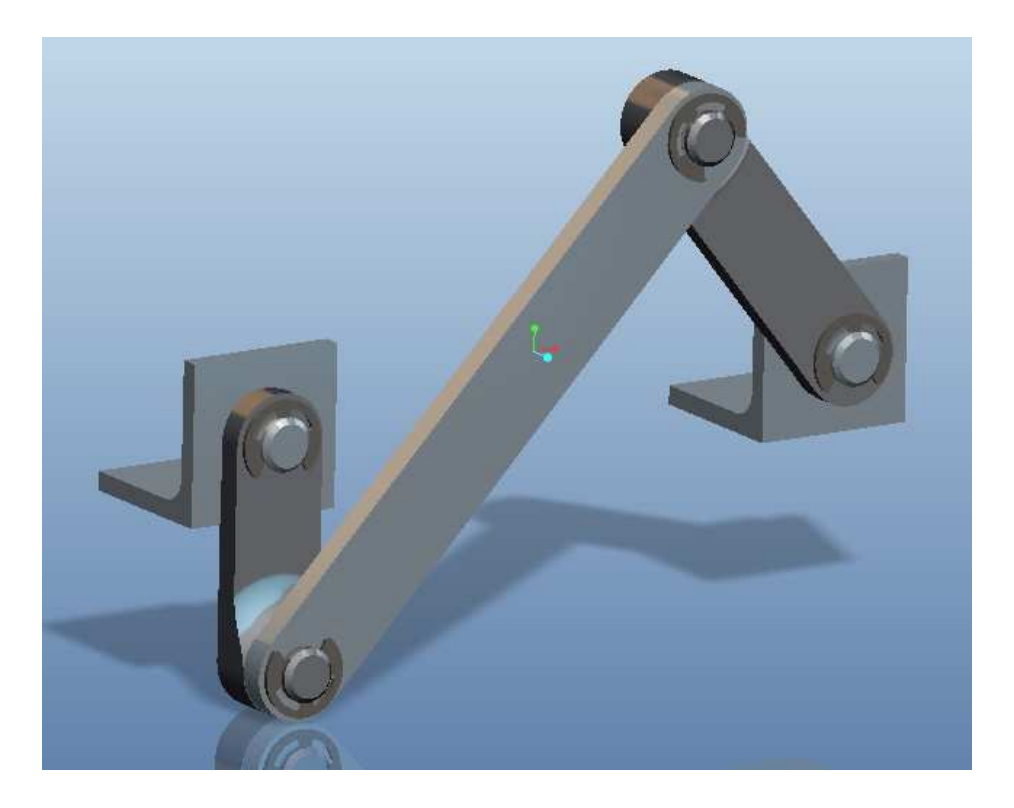

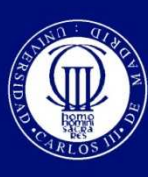

## **Before starting**

- $\boldsymbol{\odot}$ Download the parts at "Aula global".
- $\boldsymbol{\odot}$ • Unzip the files and put them in the same directory (this will be the working directory).
- $\boldsymbol{\odot}$ ◎ Define the working directory.
- $\boldsymbol{\odot}$ • Notice that the buttons shown bellow show or hide the reference entities as planes, axis, points, etc.

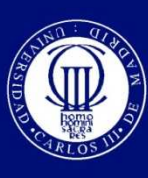

## **Create a new assembly**

- $\boldsymbol{\odot}$  Go to <Fichero-Nuevo…> a new dialog window will be opened.
- $\boldsymbol{\odot}$ ● Select "Conjunto" as the type.
- $\boldsymbol{\odot}$ • In the "Nombre" text-box type "asm\_test"
- $\boldsymbol{\odot}$ Click on "Aceptar"

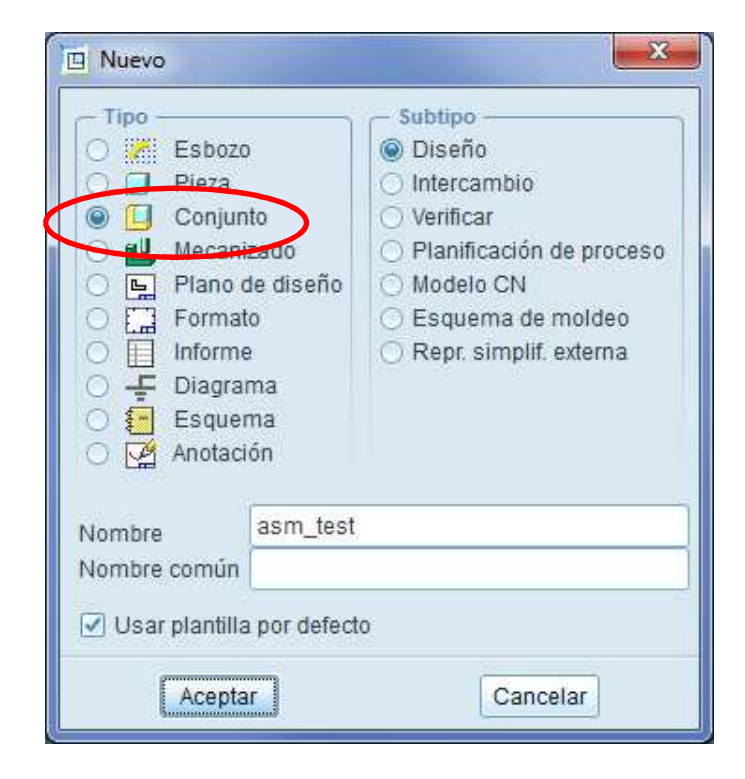

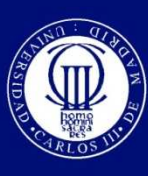

### **Insert a new component**

 $\boldsymbol{\odot}$ • To insert a new component in the assembly click on  $\mathbb{E}$ , and select "base.prt"'.

 $\boldsymbol{\odot}$ • To define the position of the part click on "Por defecto".

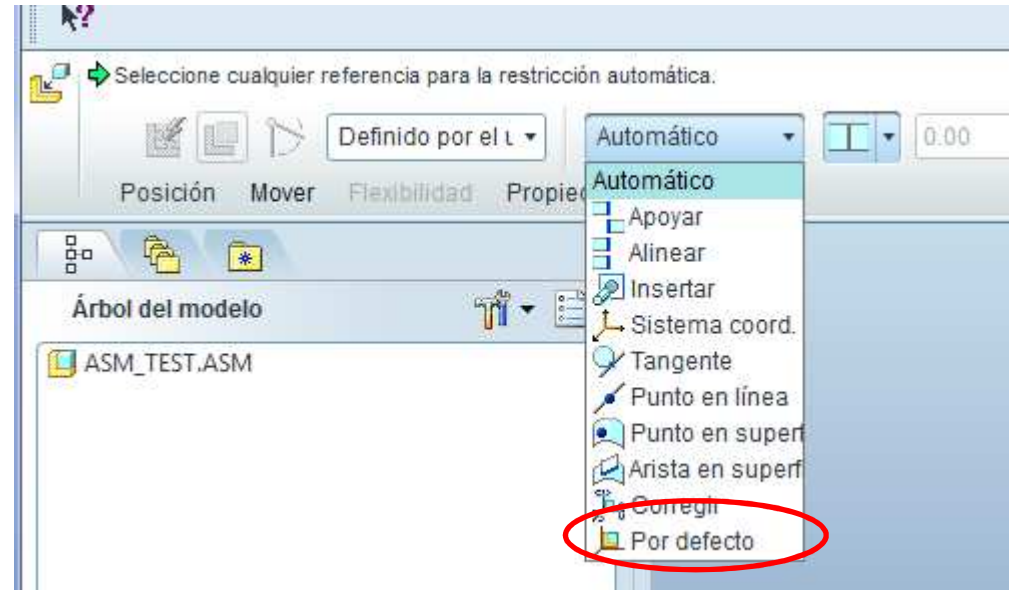

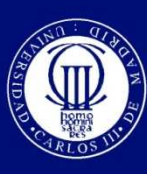

## **Insert another base part**

#### $\boldsymbol{\odot}$  $\circ$  Click again on  $\mathbb{E}$  and once more click on "base.prt"  $\boldsymbol{\odot}$ ⊙ The next step is to apply constraints to the new part.

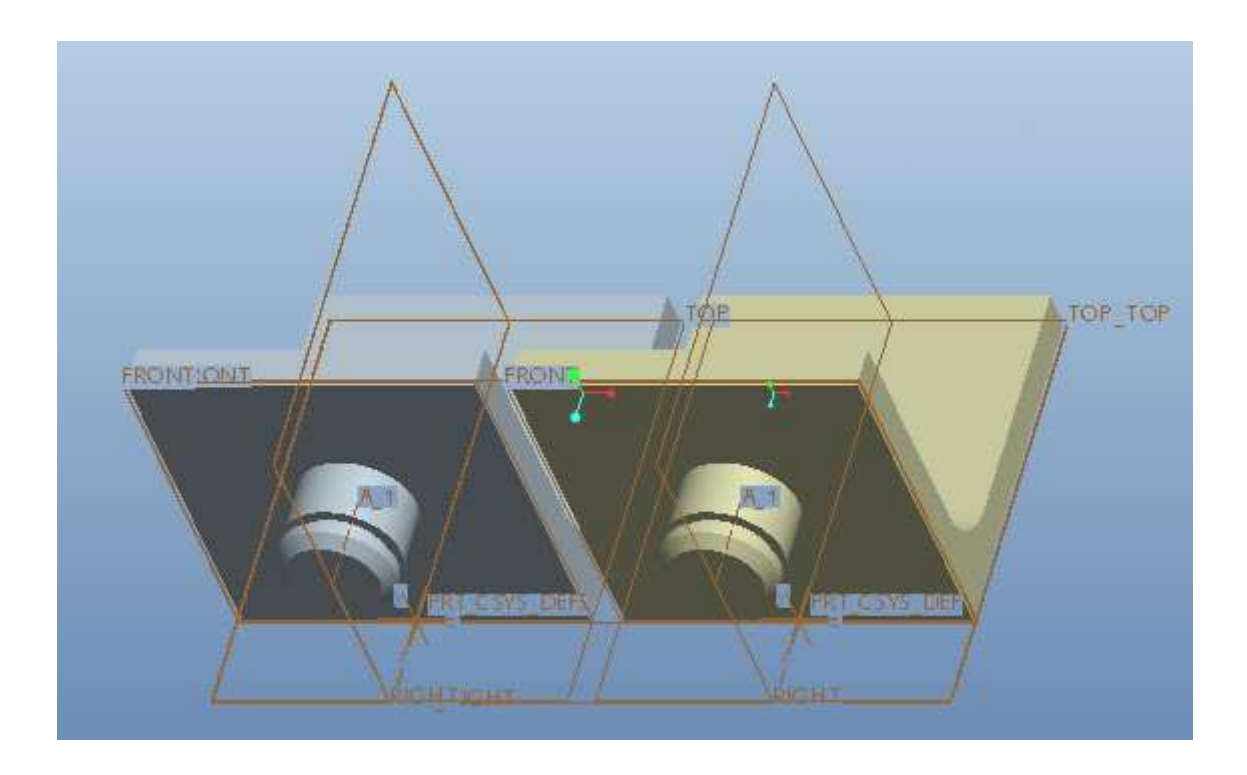

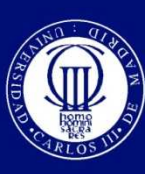

# **Apply the first restriction**

### $\boldsymbol{\odot}$ • Click on the bottom surfaces of the base to align them.

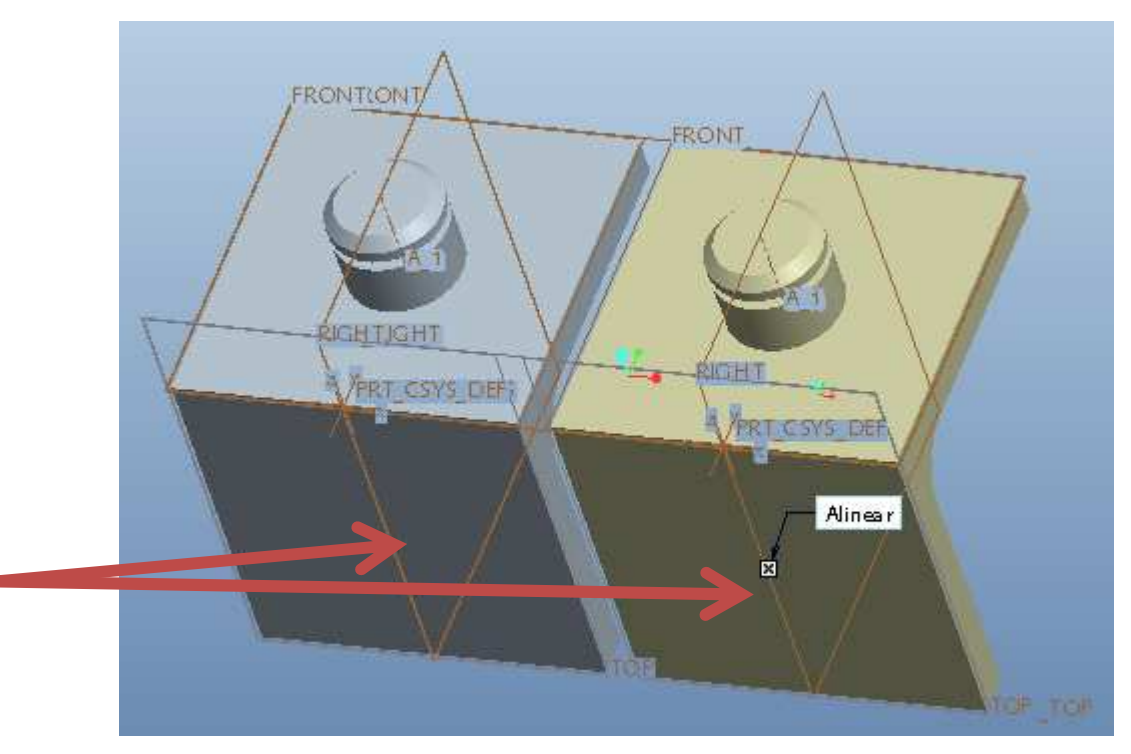

Click on each of the bottom surfaces to align them.

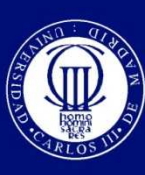

## **Apply the second restriction**

#### $\boldsymbol{\odot}$ ● Click on the front surfaces of the base to align them.

Click on each of the front surfaces to align them

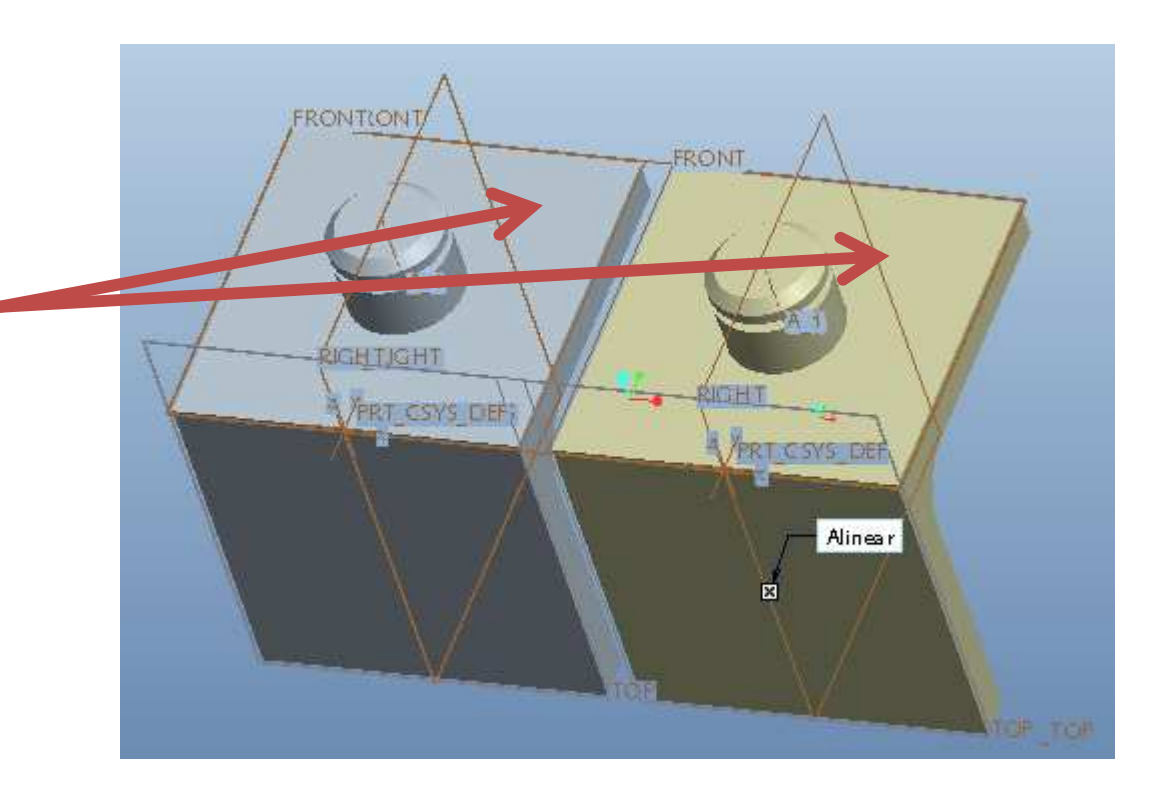

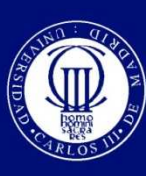

## **Add the third restriction**

#### $\boldsymbol{\odot}$ ● Change align option by clicking on

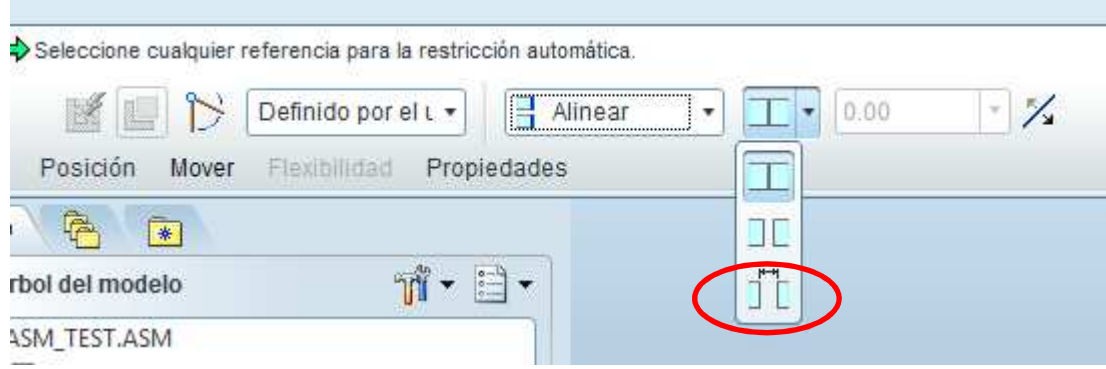

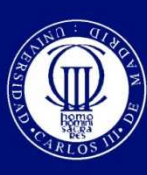

## **Add the third restriction**

#### $\boldsymbol{\odot}$ And select the planes marked as right in each piece.

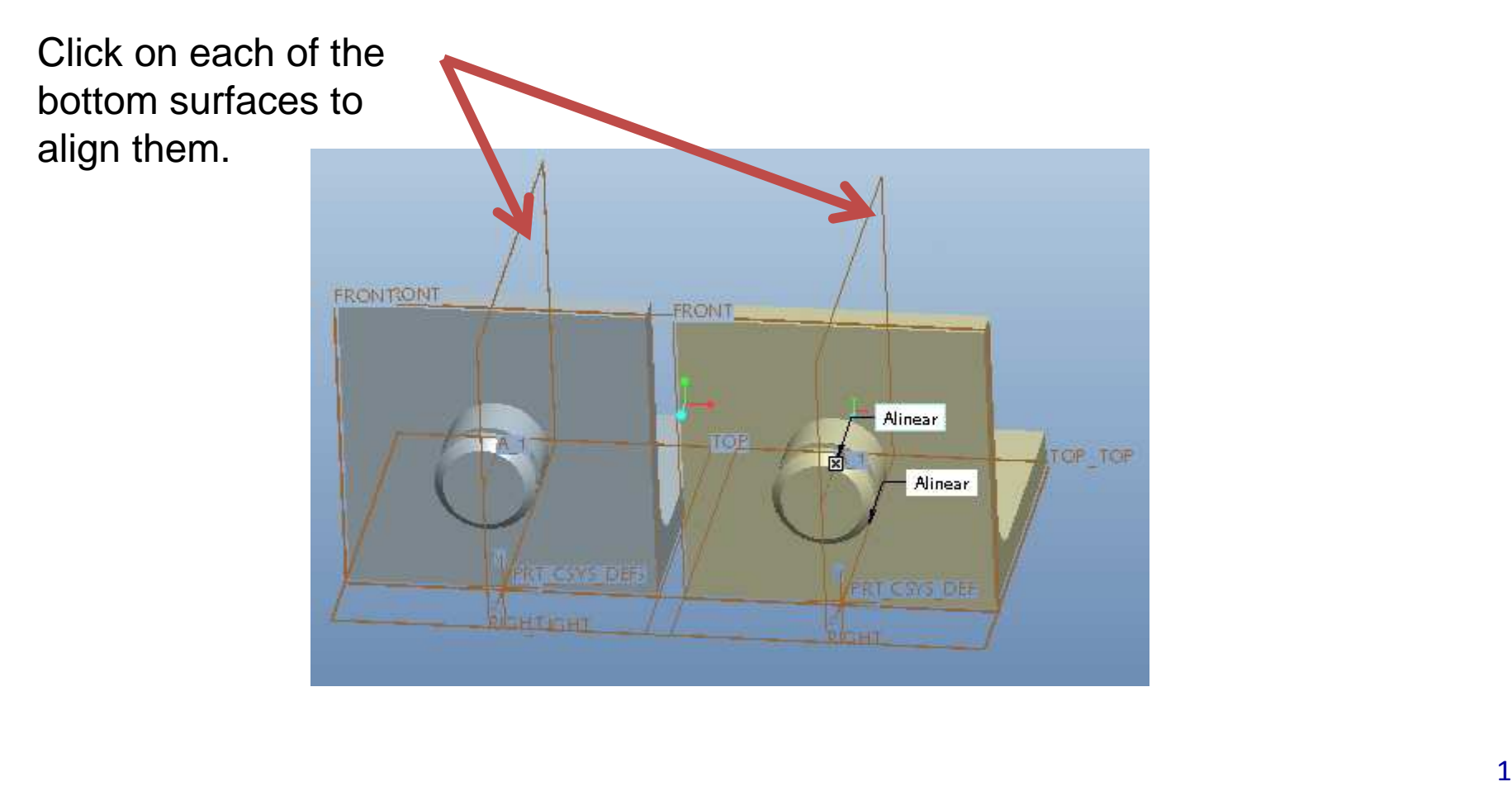

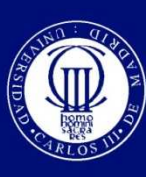

**Universidad** 

## **Universidad Madrid 6 Add the third restriction and finish**

### $\boldsymbol{\odot}$ **■** Insert 120 to define the separation of between the bases.

 $\boldsymbol{\odot}$  $\circ$  Finally click  $\boxed{\smile}$  to finish

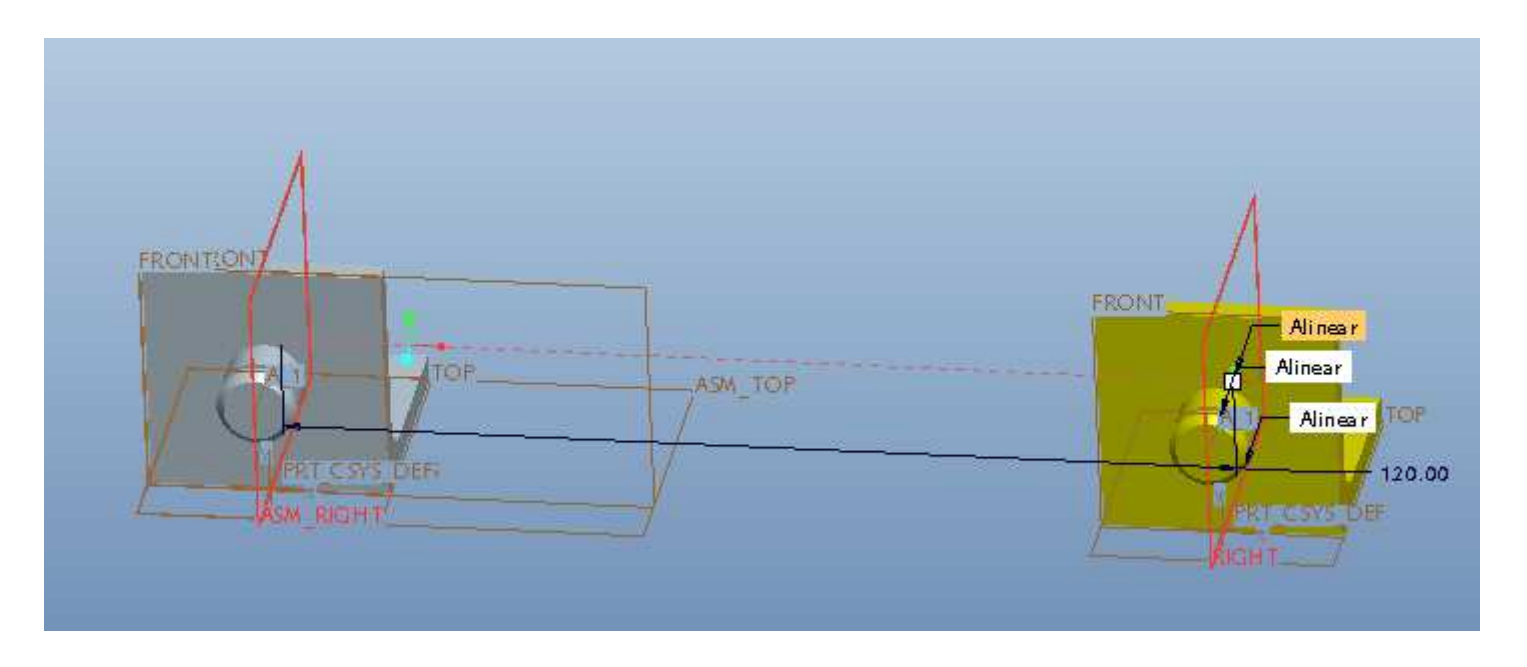

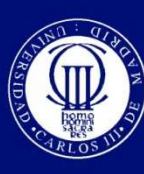

### **Add the crank**

#### $\boldsymbol{\odot}$  $\circ$  Click on  $\circledB$  and click on "crank.prt".  $\boldsymbol{\odot}$ ● Click on these surfaces to align them

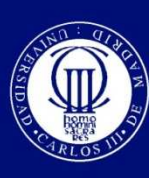

### **Add the crank**

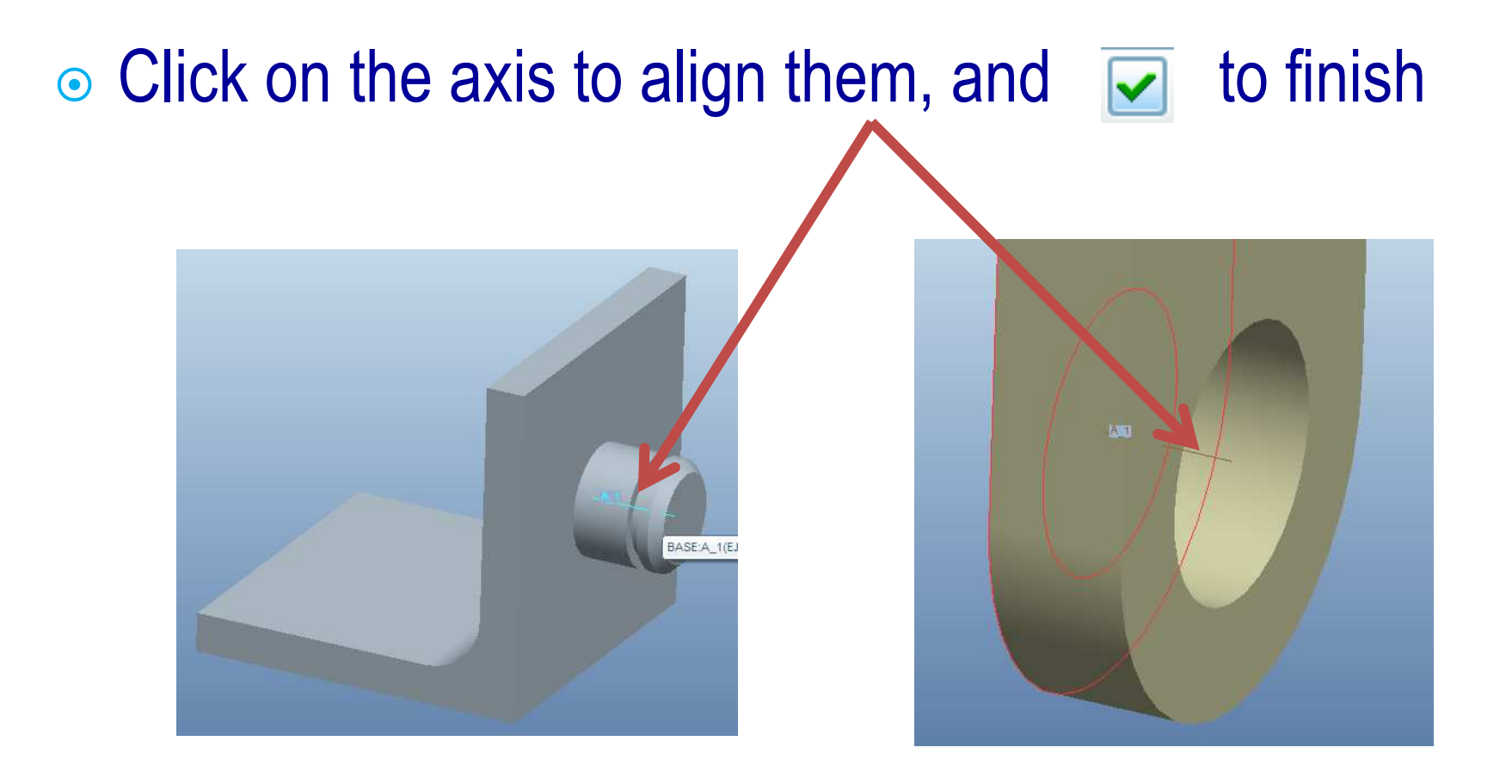

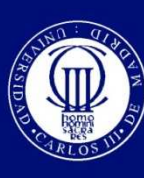

### **Add the crank**

#### ● Go to "Posición" and untick "Permitir suposiciones"  $\boldsymbol{\odot}$ box. $\overline{2}$

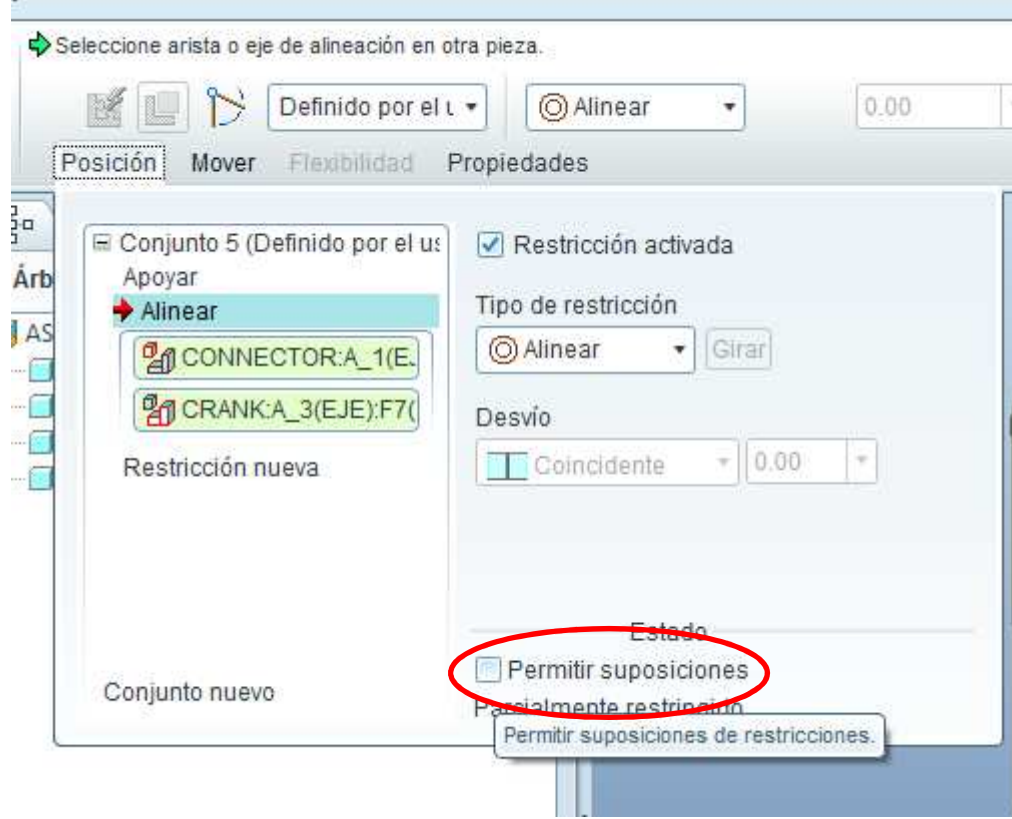

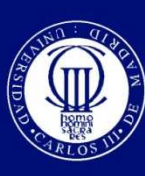

### **Add the rocker**

### $\boldsymbol{\odot}$ ⊙ Follow the previous steps to add "rocker.prt" to the assembly.

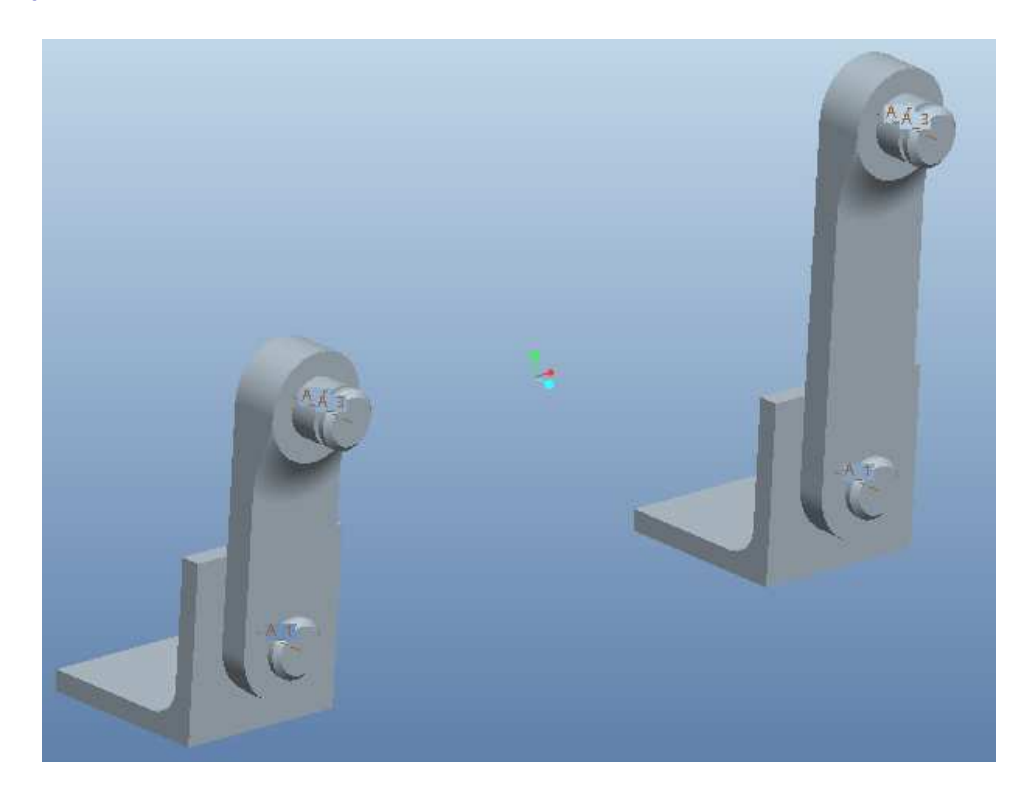

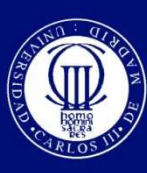

## **Add the connecting rod**

#### $\boldsymbol{\odot}$ ⊙ Click on <sub>s</sub> and click on "connector.prt".  $\boldsymbol{\odot}$ ● Align the surfaces by clicking over them.

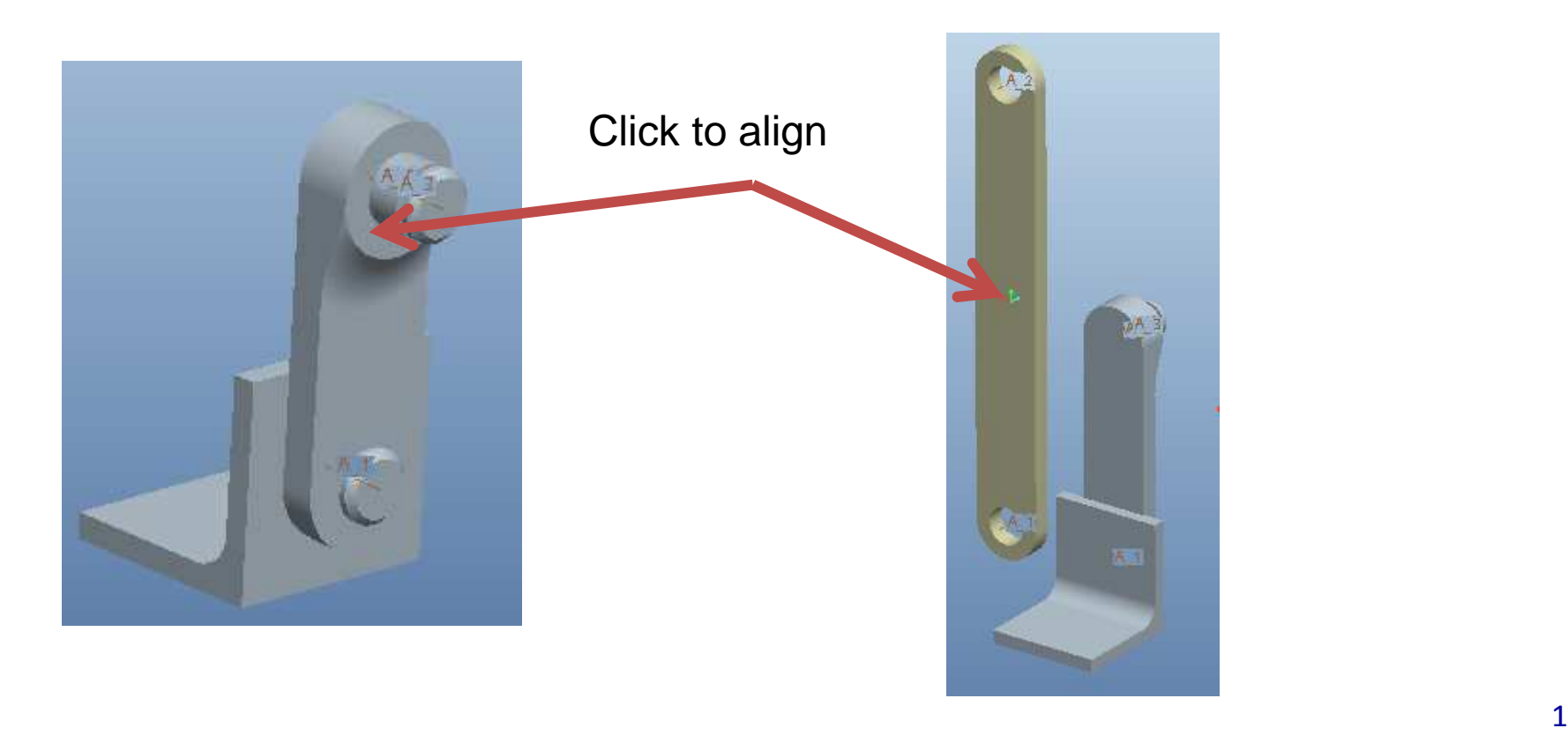

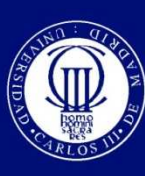

## **Add the connecting rod**

#### $\boldsymbol{\odot}$ Align the axis of both parts

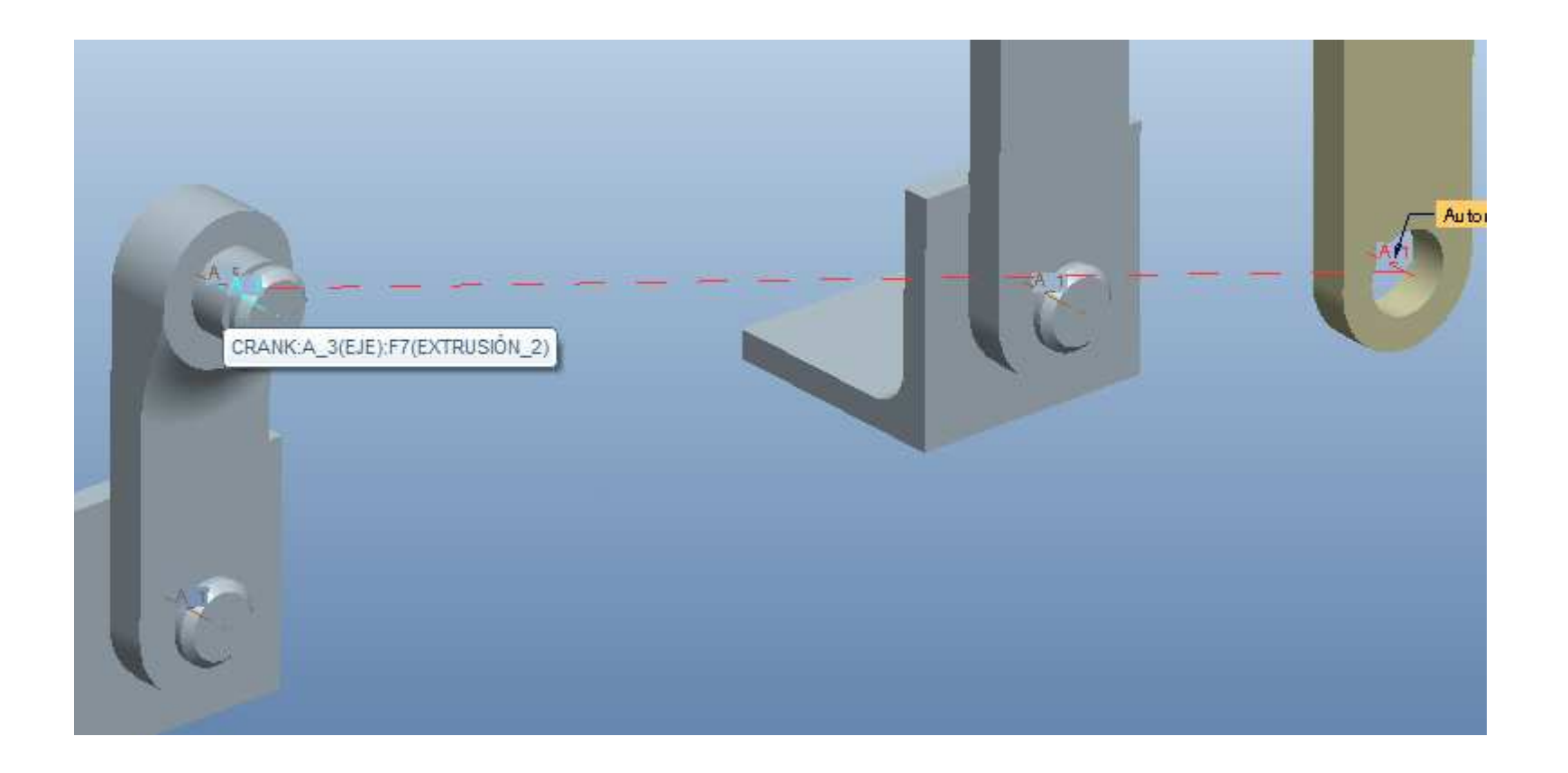

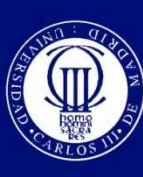

### **Add the crank**

### $\boldsymbol{\odot}$ ⊙ Go to "Posición" and untick "Permitir suposiciones" box and click over "Restriccion nueva".

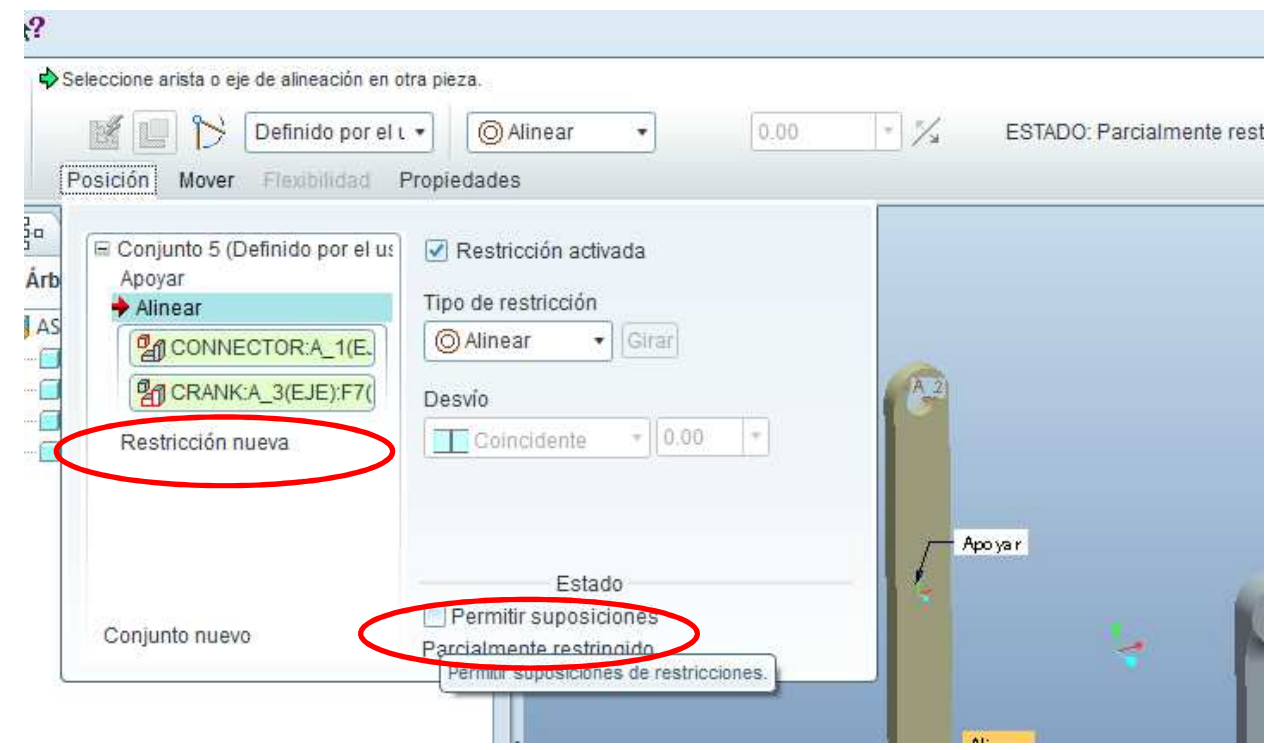

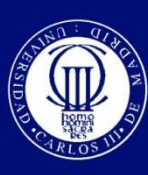

## **Add the connecting rod**

### $\boldsymbol{\odot}$  $\circ$  Click and align the axis as shown, and click on  $\circ$  to finish.

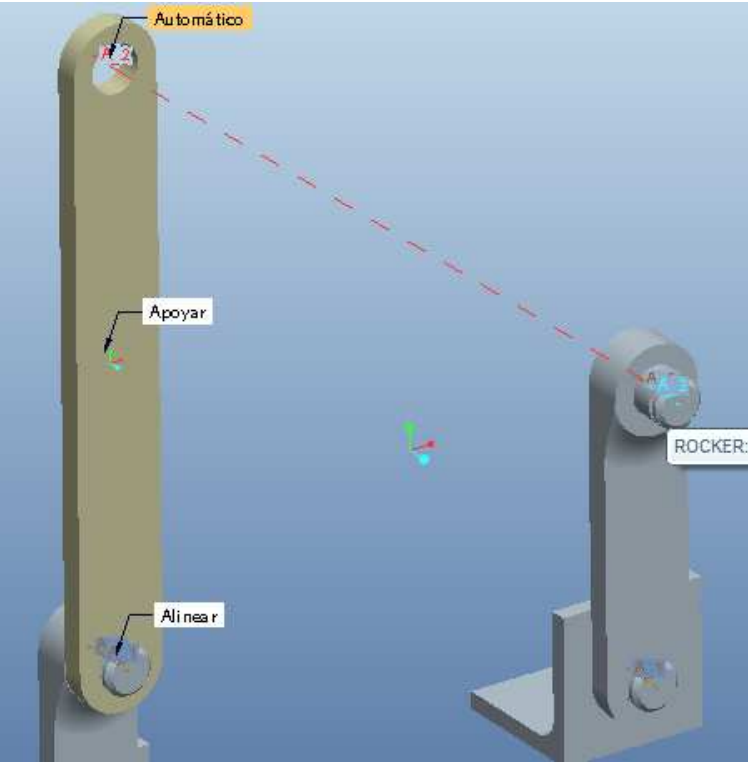

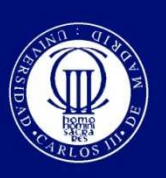

### **The result**

### $\boldsymbol{\odot}$ ⊙ Use  $\mathbb{R}$  to move the mechanism by clicking on the crank and then moving the mouse.

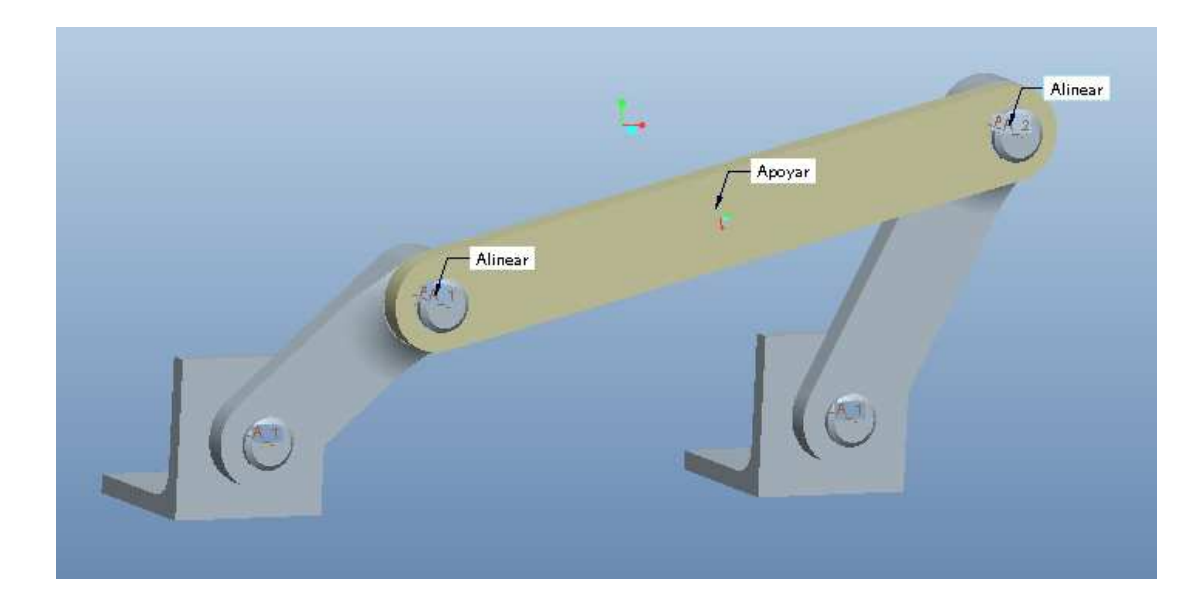

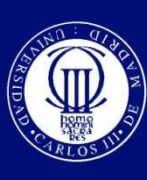

#### • Hide all the elements except the one named  $\boldsymbol{\odot}$ "CRANK.PRT" by right clicking over them and selecting "Ocultar".Liutias **INC**

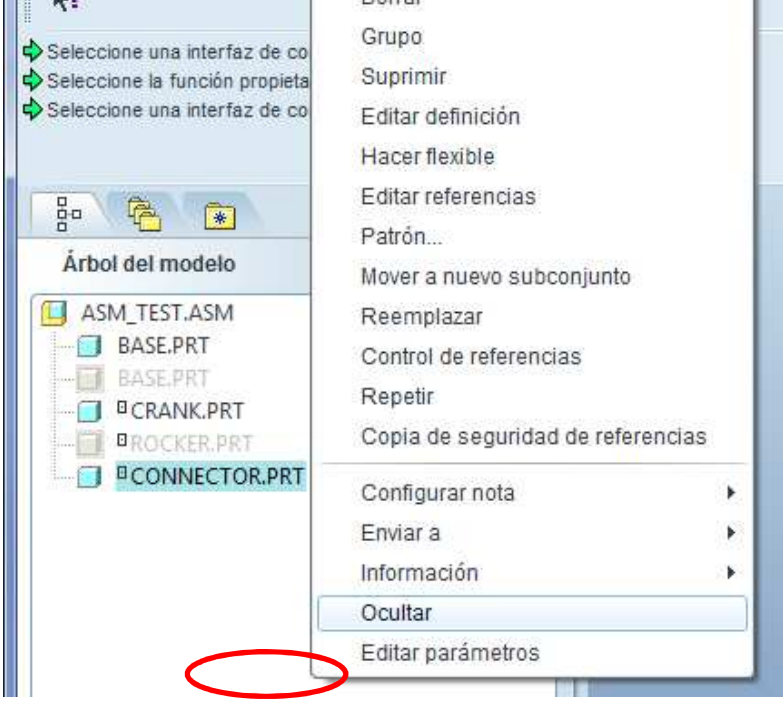

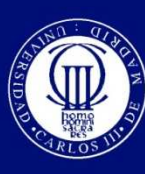

## **Add the e-circlip**

#### $\boldsymbol{\odot}$ ⊙ Click on **a** and click on "e-circlip.prt".  $\boldsymbol{\odot}$ **⊙ First align the axis.**

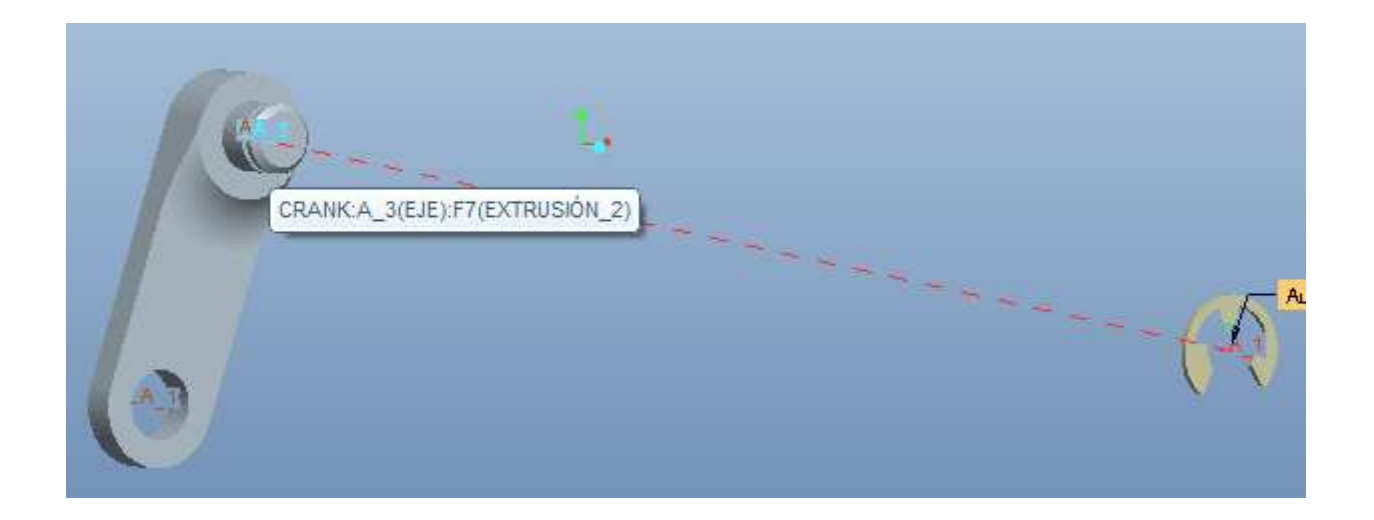

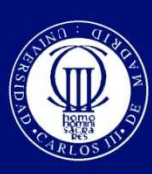

### **Add the e-circlip**

#### $\boldsymbol{\odot}$ Now align the e-circlip in the groove of the crank

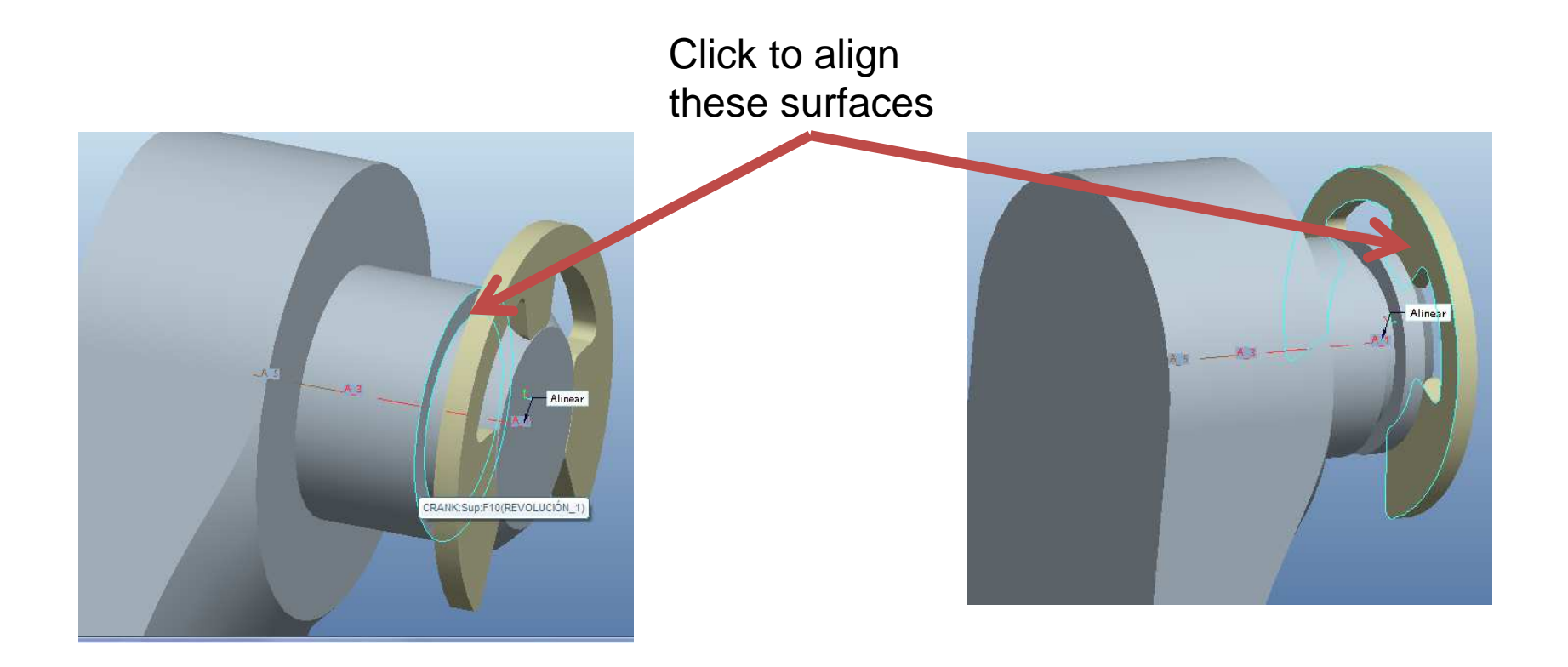

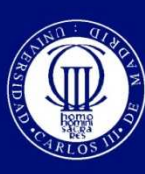

### **Add the e-circlip**

### $\boldsymbol{\odot}$  $\bullet$  Align the right plane of the crank with the right plane of the e-circlip. After that click on  $\Box$  to finish.

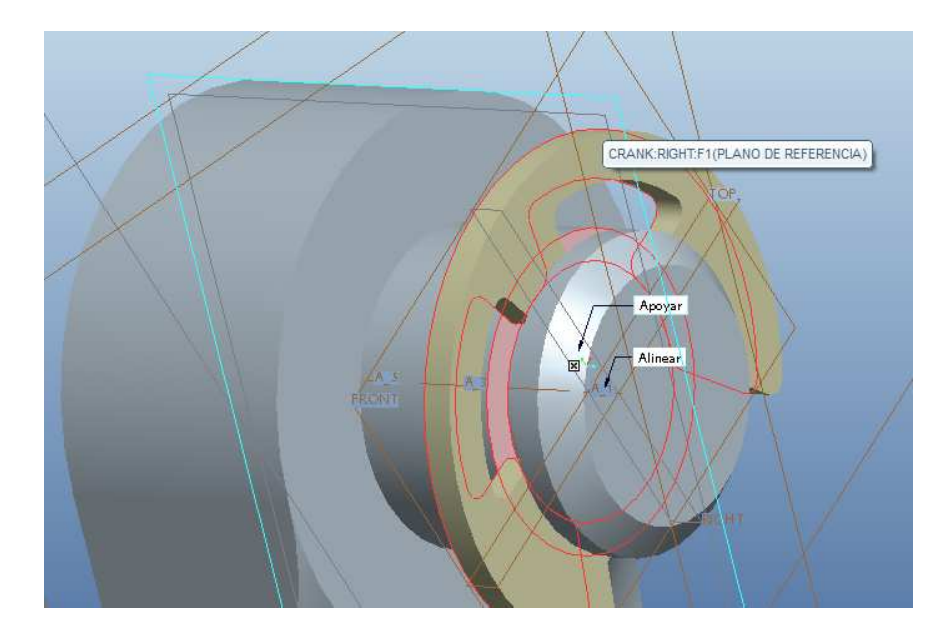

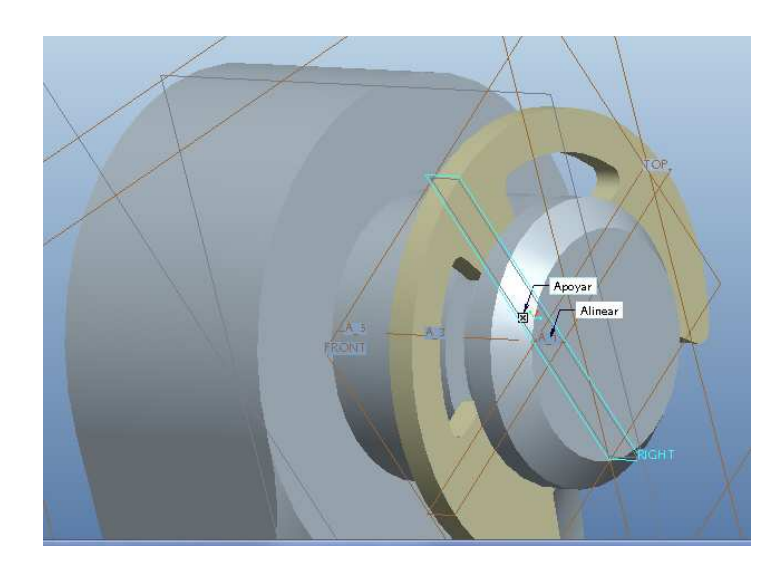

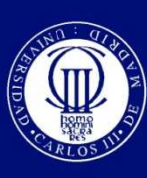

### **The final assembly**

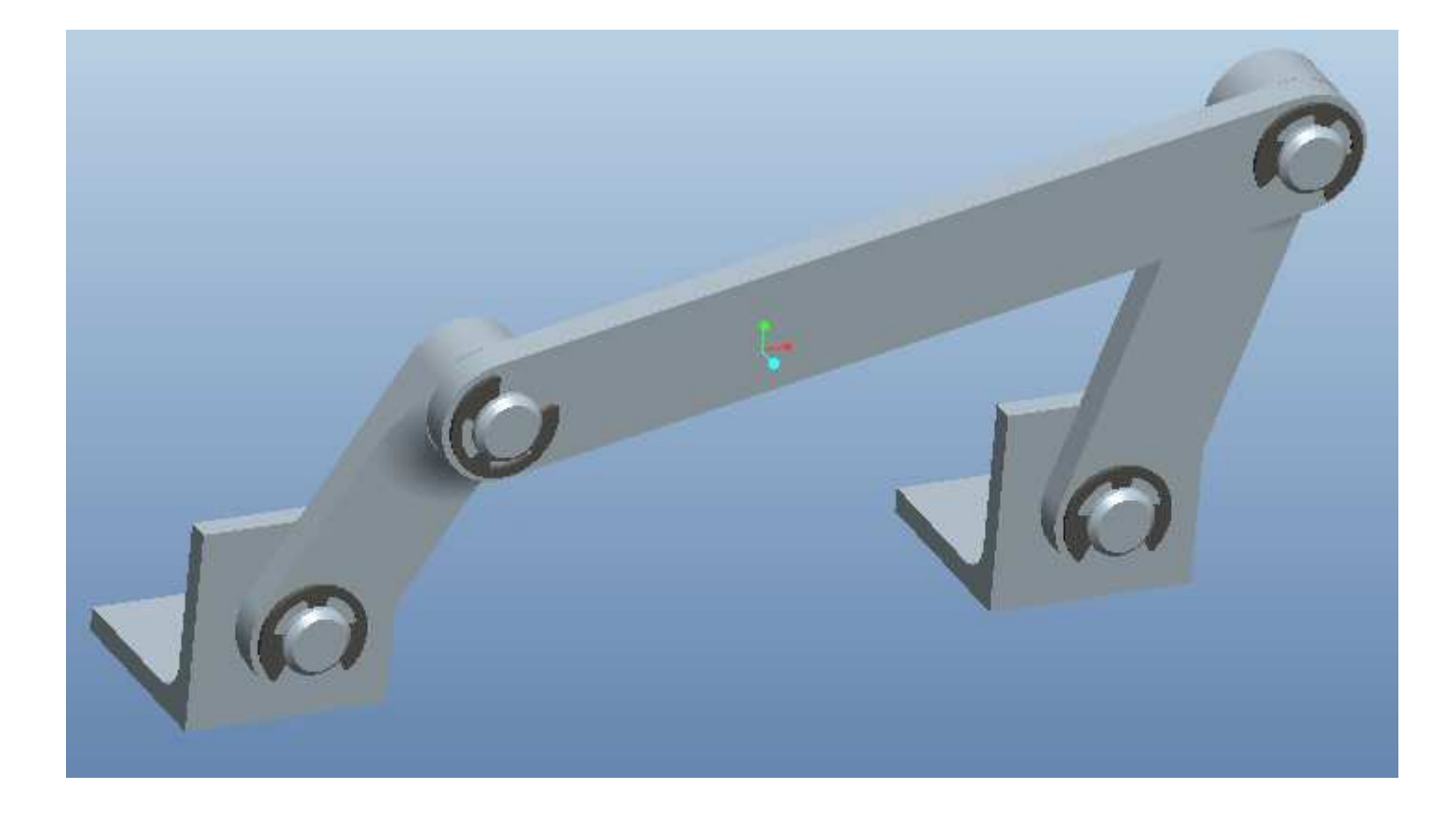

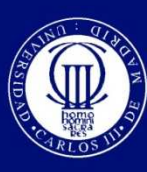

## **Edit the mechanism**

#### ⊙ Right click on "CRANK.PRT" and select "Editar  $\boldsymbol{\odot}$ definición"Activar

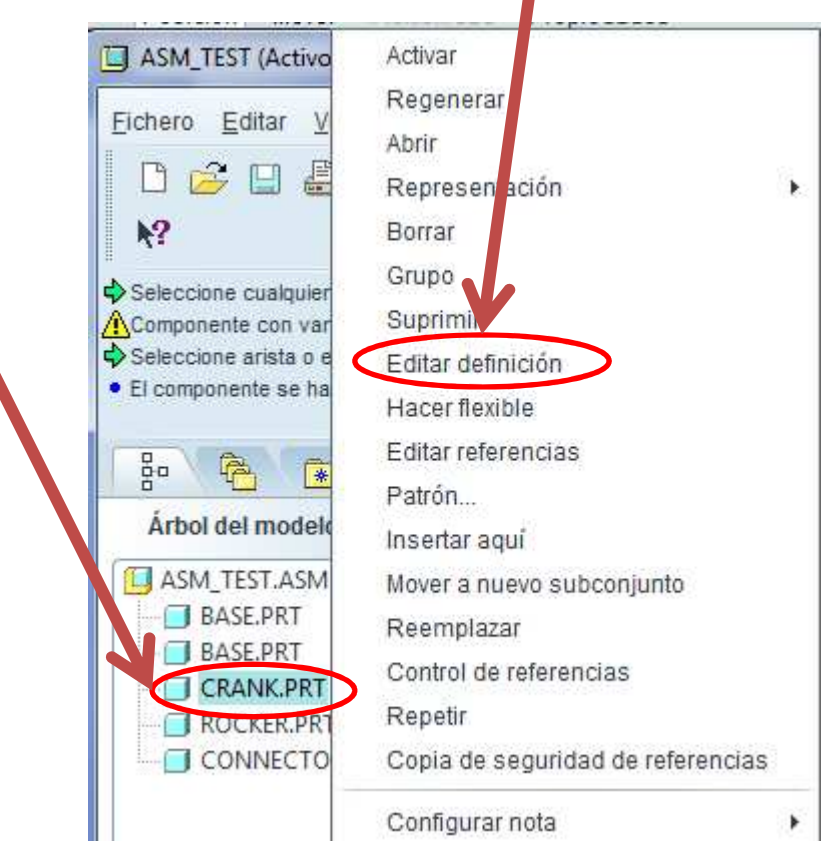

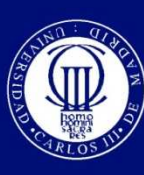

## **Edit the mechanism**

### $\boldsymbol{\odot}$ ● Go to "Posición" and untick "Permitir suposiciones" box.

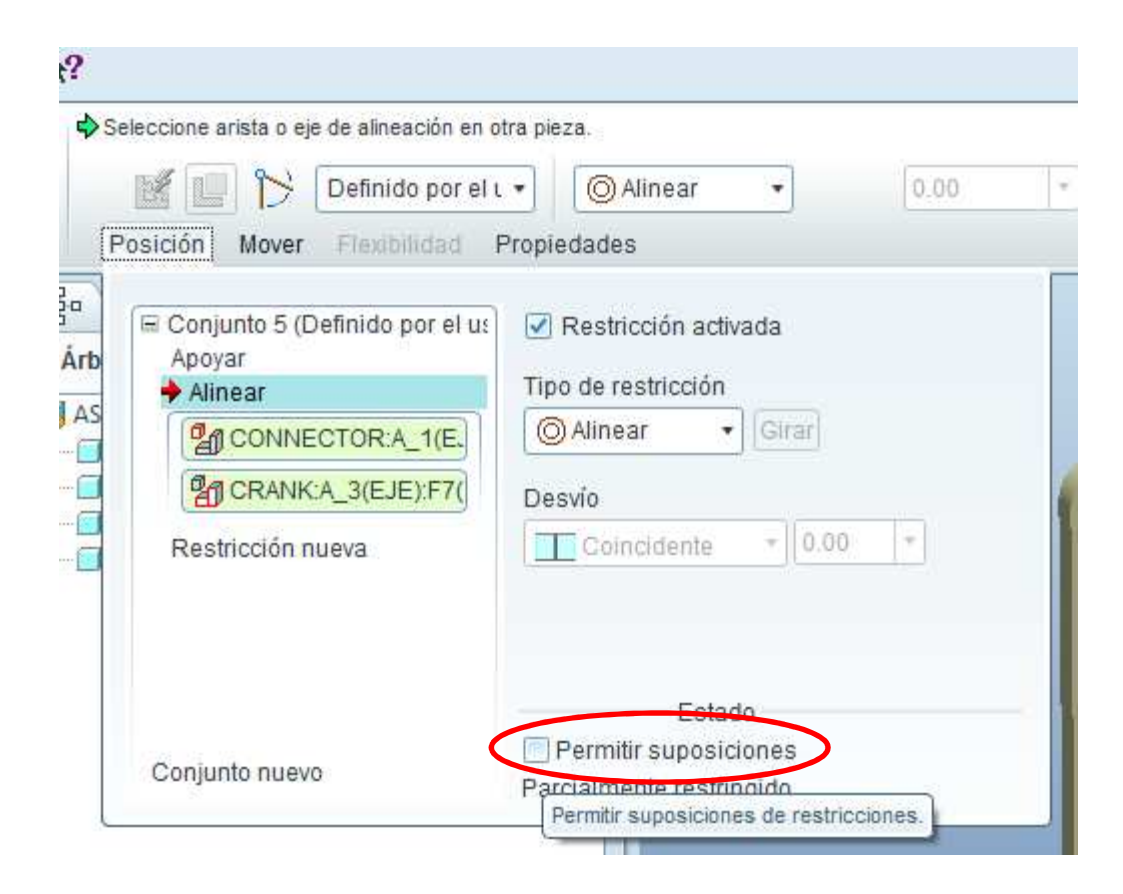